**PowerAct VHA** Appliance **オムロン無停電電源装置(UPS)専用ソフトウェア for Virtualization High Availability Ver. 1.5**2

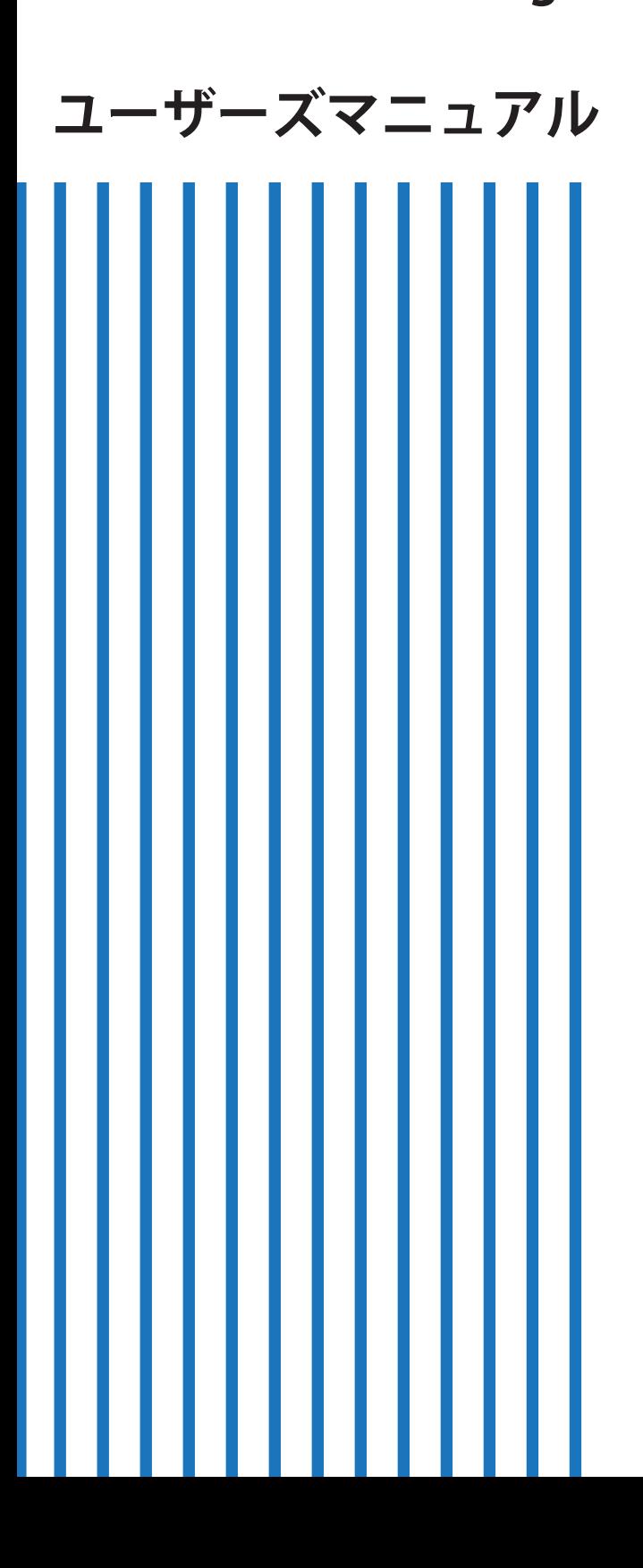

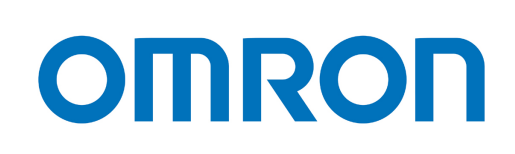

# <span id="page-1-0"></span>ご使用上の注意

#### <span id="page-1-1"></span>ご使用用途について

一般オフィスやサーバルームで使われるコンピュータに使用することを目的に設計、製造されています。きわめて高い信頼 性や安全性が要求される次のような用途には絶対に使用しないでください。

- 1 人命に直接関わる医療機器などの用途
- 2 人身の損傷に至る可能性のある用途(航空機、船舶、電車、エレベーターなどの運行、運転、制御に直接関わ る用途)
- 3 主要な電算機システム、幹線通信機器、公共の交通システムなどへの用途
- 4 これらに準ずる機器への用途

#### <span id="page-1-2"></span>ソフトウェア使用許諾契約書について

本ソフトウェアをコンピュータにインストールした場合は、次のソフトウェア使用許諾契約書(以下、本契約)の内容にご 同意いただいたものとします。ご同意いただけない場合は、本製品をコンピュータにインストールしないでください。

ソフトウェア使用許諾契約書

オムロン株式会社(以下、オムロン)がお客様にソフトウェア商品(以下 本ソフトウェア)を使用許諾する条件を定めた ものです。必ず本ソフトウェアをご使用になる前に、次の注意事項をよくお読みください。

- 1 本契約にいう「本ソフトウェア」とは、本パッケージに含まれるコンピュータプログラムおよびそれに関連す る技術資料などのすべてを含みます。本ソフトウェアにかかわる著作権その他の知的財産権はオムロンまたは オムロンに使用許諾をしている第三者に帰属し、本契約によりお客様に移転することはありません。お客様が それらの権利を侵害した場合、前述のオムロンまたはオムロンに使用許諾をしている第三者に対する責任は、 お客様が負うものとします。
- 2 オムロンは、お客様が無停電電源装置(UPS)を管理する目的のみで本ソフトウェアを使用する非独占権利を承 諾します。
- 3 お客様はオムロンの事前同意なしに第 3 者へライセンス譲渡および貸与を行うことはできません。
- 4 お客様は本ソフトウェアのバックアップ目的のためのみに本ソフトウェアを複製することができます。お客様 は本ソフトウェアの改変ならびに逆コンパイル、逆アセンブリ、リバースエンジニアリング、その他それに類 する行為を行うことはできません。
- 5 お客様は、本ソフトウェアの内容について本契約期間中およびその終了後も機密として保存し、第三者へ開示 しないものとします。
- 6 お客様が商品を購入後 90 日以内に本ソフトウェアの欠陥を発見し返却した場合、オムロンは無償で交換いたし ます。
- 7 上記の本ソフトウェアの交換は、オムロンのソフトウェア保証責任のすべてを定めるものであり、オムロンは 本ソフトウェアの欠陥により発生した、お客様の直接的、間接的あるいは波及効果による損害に対しては一切 の責任を負いません。
- 8 本ソフトウェアの改変ならびに逆コンパイル、逆アセンブリ、リバースエンジニアリング、その他のそれに類 する行為により、特許権(実用新案権に基づく権利も含む。以下同じ)または著作権を侵害するものとしてオ ムロンに使用を許諾している第三者および当該第三者以外からお客様が請求された場合には、オムロンは責任 を負いません。
- 9 オムロンがお客様の損害について責任を負ういかなる場合においても、オムロンの責任はお客様が商品購入代 金として支払った金額を超えることはありません。
- 10 お客様が本契約に違反した場合、オムロンはお客様に通知することにより本ソフトウェアの使用許諾を終了さ せることができます。その場合、お客様は本ソフトウェアおよびそのすべての複製物をオムロンに返却しなけ ればなりません。
- 11 本契約は日本国の法律の下で解釈され、かつ日本国の法律により制御されるものとします。

#### <span id="page-2-0"></span>運用に関するお願い

- 1 本製品および本書の内容の全部または一部を無断で流用することは固くお断りいたします。
- 2 本製品および本書の内容については将来、予告なしに変更する場合があります。
- 3 本製品および本書の内容については万全を期しておりますが、万一誤りやお気づきの点がございましたら、当 社までご連絡くださるようお願いいたします。
- 4 本書に記載した画面などは、実際のものとは一部異なる場合があります。
- 5 本製品は、VMware vSphere の HA(High Availability)構成におけるサーバやストレージなどの自動シャ ットダウンを実施する目的のみでご使用ください。
- 6 本製品を使用するためには、オムロン SNMP/Web カード SC20G2 が必要です。
	- VMware vSphere、VMware vCenter Server は、VMware, Inc.の商標です。
	- Google Chrome は、Google の商標です。
	- Linux は、Linus Torvalds の米国およびその他の国における登録商標です。
	- Microsoft、Internet Explorer、Windows は、Microsoft Corporation の米国およびその他の国における登録商標 です。
	- Mozilla、Firefox は、Mozilla Foundation の登録商標です。
	- その他、本書に記載されている会社名、製品名は各社の商標または登録商標です。

© OMRON Corporation. 2017 All Rights Reserved. 文書番号:K1L-D-16035A

# <span id="page-3-0"></span>本書の読み方

# <span id="page-3-1"></span>本書の構成

本書は、次の内容で構成されています。

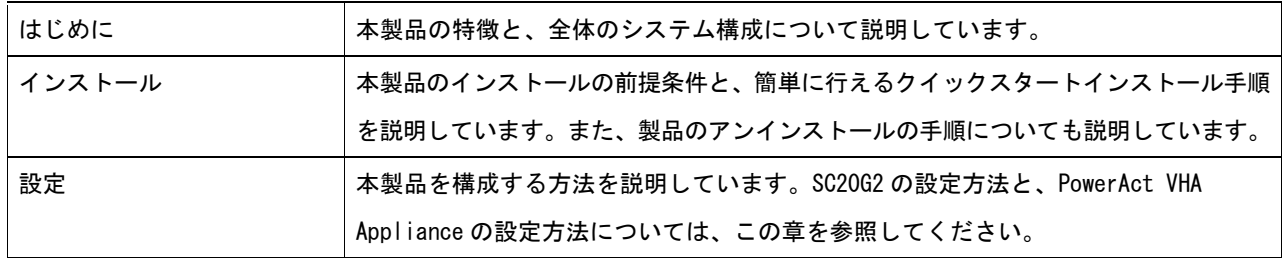

# <span id="page-3-2"></span>表記上の注意

本書では、次の表記が使用されています。

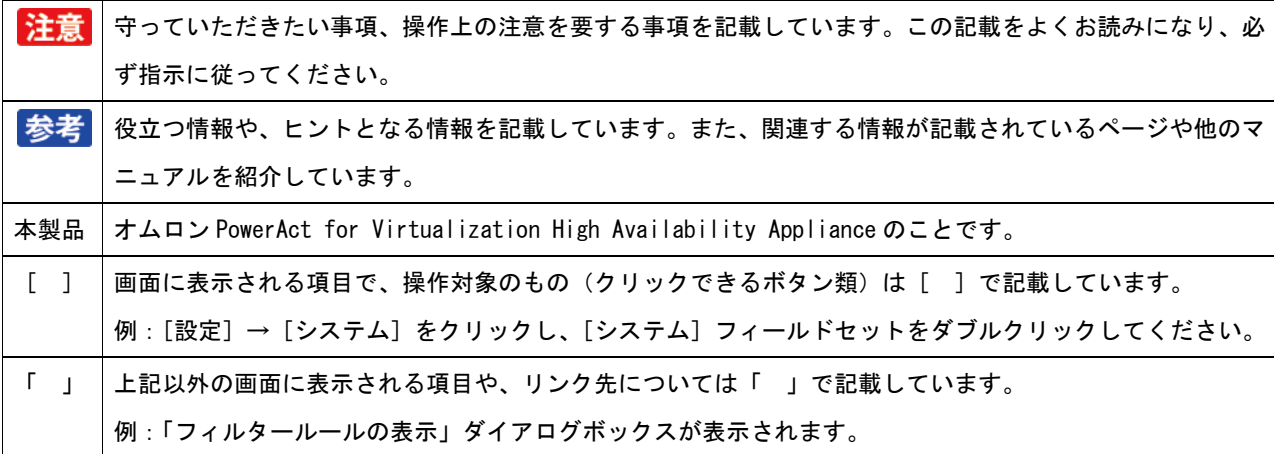

# 目次

# <span id="page-4-0"></span>目次

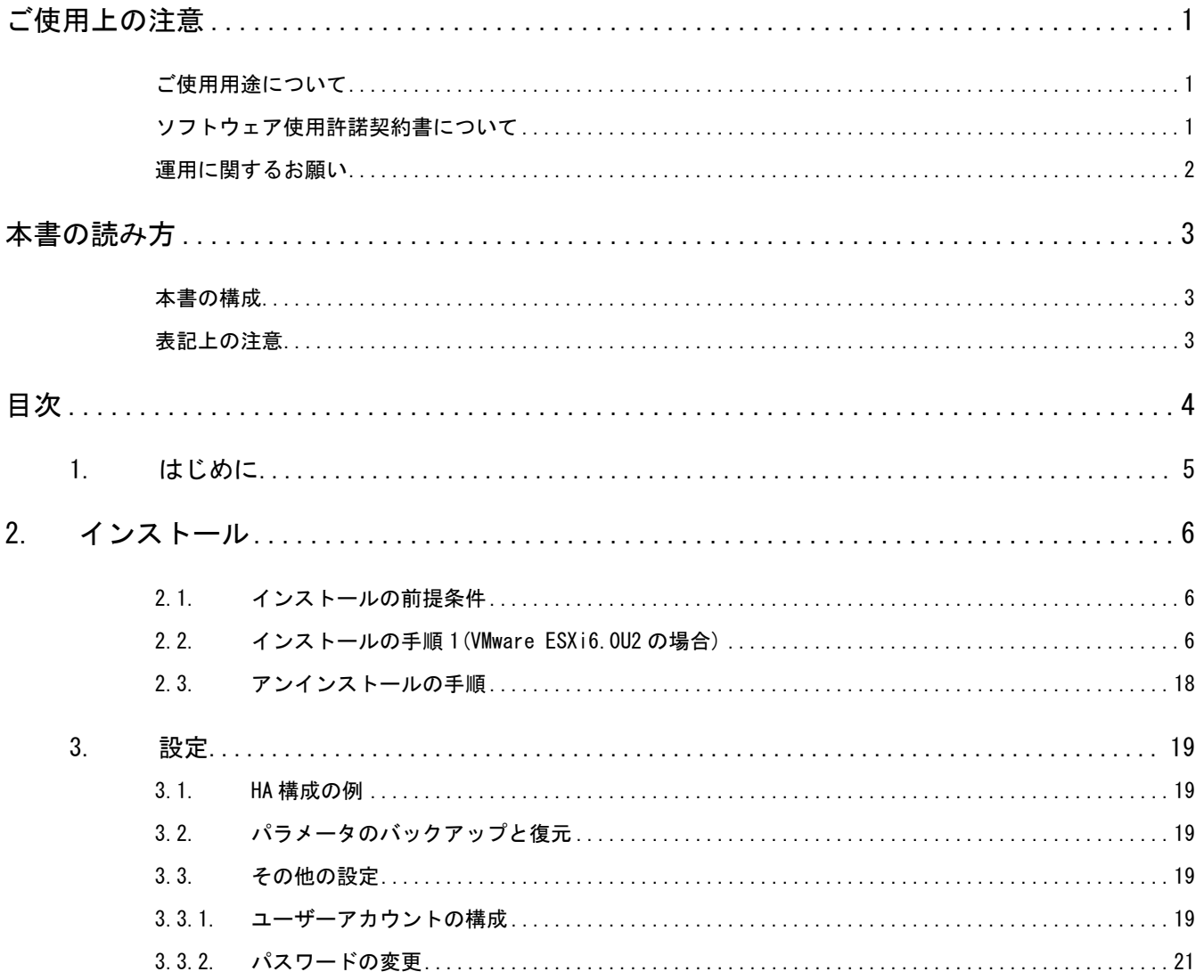

# <span id="page-5-0"></span>1. はじめに

オムロン PowerAct for Virtualization High Availability Appliance (以下、PowerAct VHA Appliance)は、vCenter Server Appliance による High Availability 構成(以下、HA 構成)で自動シャットダウンを行うための、オムロン無停電電源装 置(以下、UPS)専用ソフトウェアです。

PowerAct VHA Appliance は vCenter Server Appliance にプラグインして使用します。また、UPS にはオムロン SNMP/Web カー ド SC20G2 を装着します。SC20G2 と PowerAct VHA Appliance が連携することで、仮想サーバや物理サーバの自動シャットダウ ンを行います。図 1 HA [構成のイメージ図](#page-5-1)

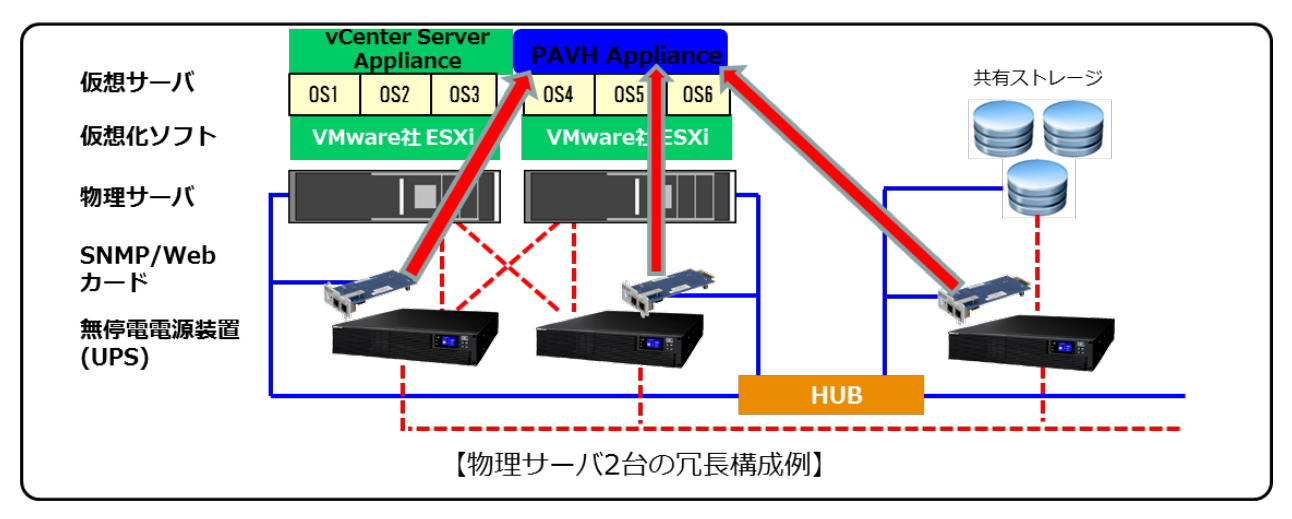

<span id="page-5-1"></span>図 1 HA 構成のイメージ図

# <span id="page-6-0"></span>2.インストール

この章では、PowerAct VHA Appliance のインストールの前提条件と、インストール手順を説明します。また、製品のアンイ ンストールの手順についても説明します。

#### <span id="page-6-1"></span>2.1. インストールの前提条件

次のシステムのインストールの前提条件について説明します。

- PowerAct VHA Appliance をゲスト OS として組み込む仮想 OS システム (VMware ESXi)
- 仮想 OS(VMware ESXi)を操作するアプリケーションソフト(vsphere Web client など)
- 2.1.1. PowerAct VHA Appliance をホストするシステムの前提条件

PowerAct VHA Appliance は、OVF 形式になってゲスト OS として VMware ESXi6.0U2/6.5 サーバにインストールします。

2.1.2. vsphere Web client の GUI を表示するシステムの前提条件

PowerAct VHA Appliance 画面には、vsphere Web client を使用してリモートからアクセスできます。

画面へのアクセスは、SSL(Secure Socket Layer)接続でセキュリティーが保護され、さらにログイン名とパスワードでも セキュリティー保護されます。

PowerAct VHA Appliance の画面は、次のブラウザーを表示される場合は次のブラウザをご使用ください。

- Google® Chrome™
- Mozilla Firefox<sup>®</sup>
- Microsoft<sup>®</sup> Internet Explorer<sup>®</sup> (IE)バージョン 11 以上

#### 参考

最適なパフォーマンスを得るには、Google Chrome または Firefox をお勧めします。良好なパフォーマンスには、IE バージョン 11 以上をお勧めします。IE9 以下では十分なパフォーマンスを発揮しません。

#### <span id="page-6-2"></span>2.2. インストールの手順 1(VMware ESXi6.5 の場合)

PowerAct VHA Appliance をインストールするには、次の手順を実行します。

2.2.1. PowerAct VHA Appliance をインストールする ESXi ホストコンピュータにログインして OVF 形式の PowerAct VHA Appliance ファイルを次の手順でインストールします。

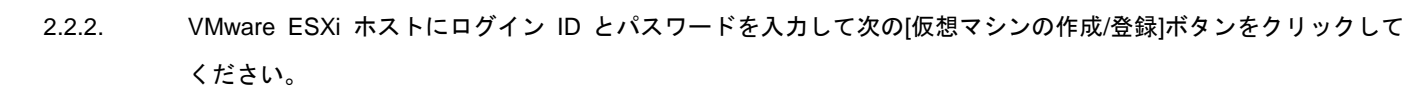

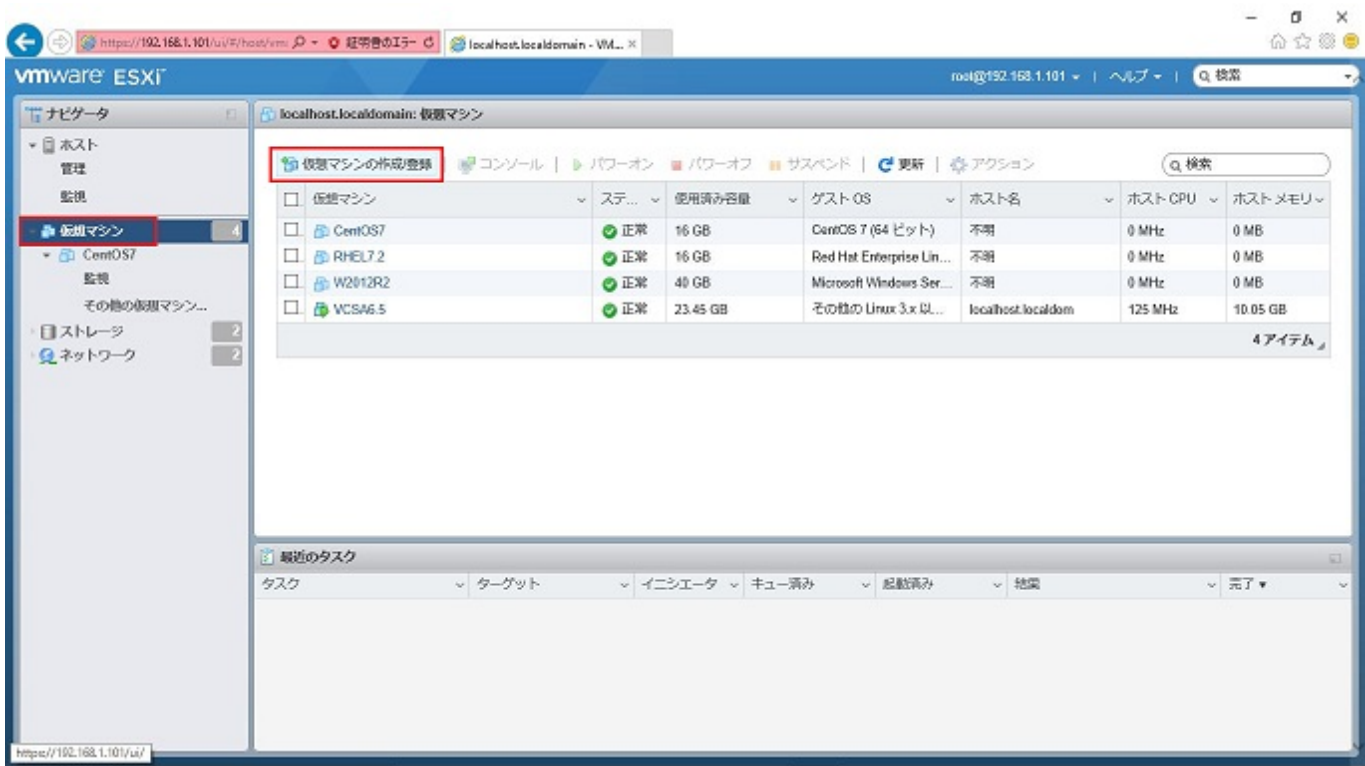

### 図 2 仮想マシンの作成・登録

2.2.3. 次の作成タイプの選択画面から「OVF または OVA から仮想マシンをデプロイ」を選択して[次へ]をクリックして ください。

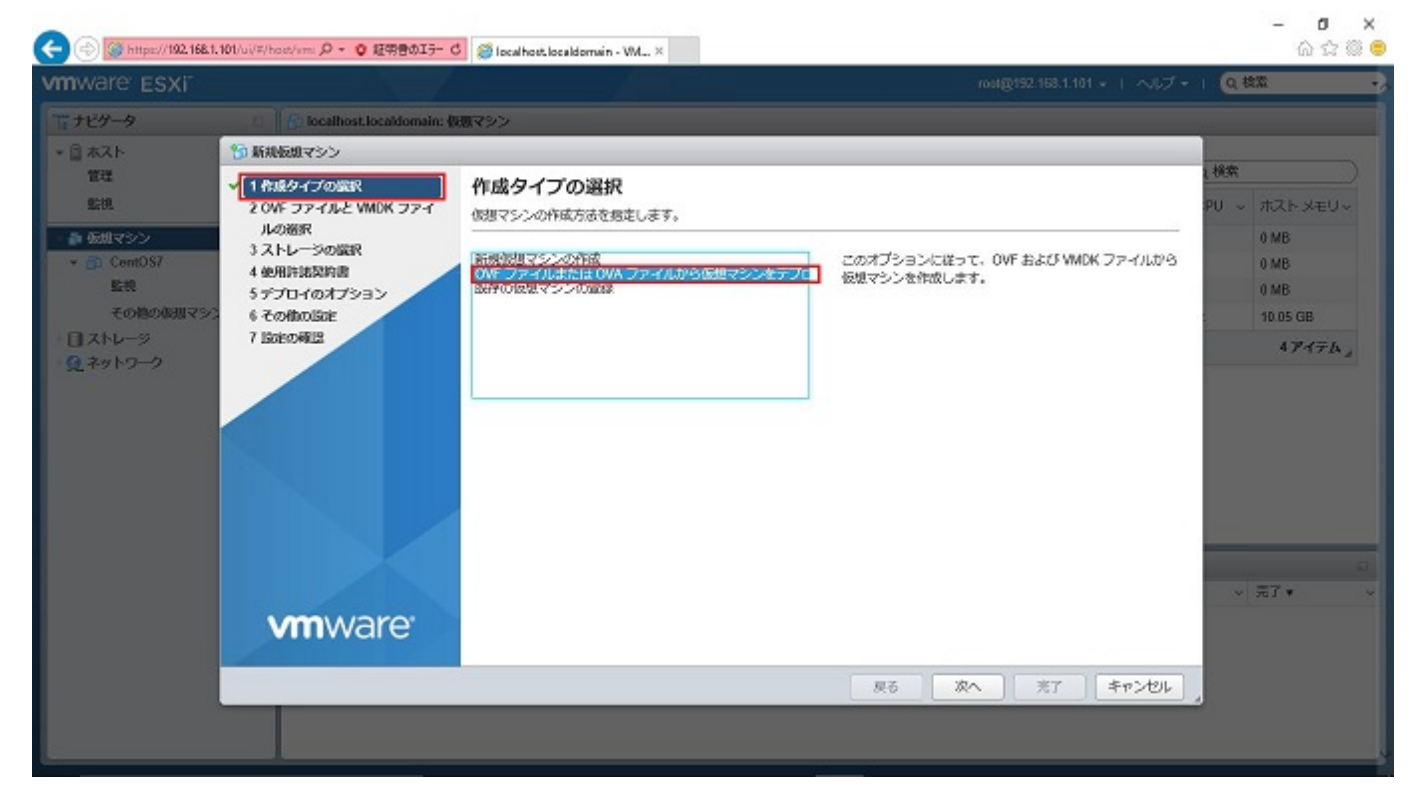

# 図 3 「OVF を選択」画面

2.2.4. 次の画面で仮想マシンの名前(例:PAVHA-1.52)を入力してください。空欄の枠をクリックし OVF のローカルフ ァイルにチェックを入れて参照をクリックしダウンロードした拡張字が OVA の PAVHA ファイルを選択して[次 へ]をクリックしてください。

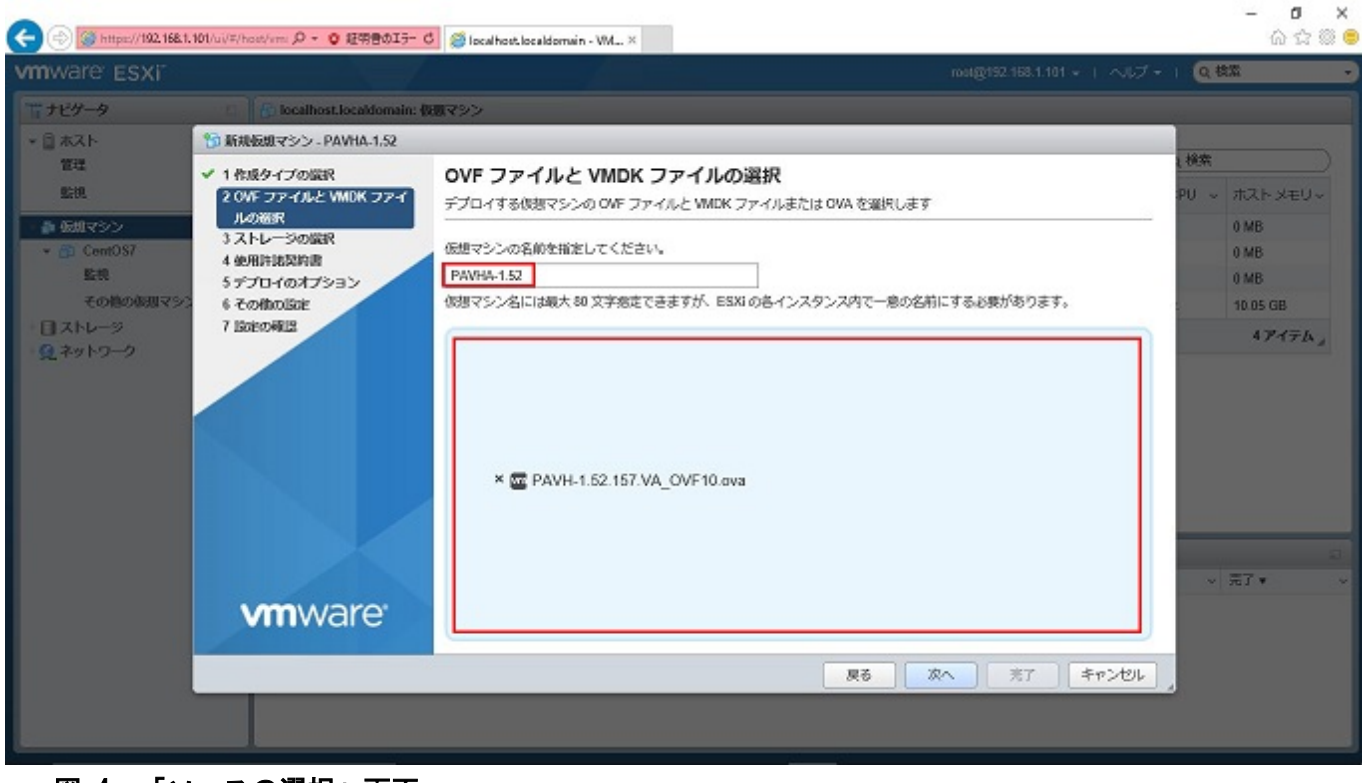

- 図 4 「ソースの選択」画面
- 2.2.5. 次の「ストレージの選択」画面から該当ホストの Datastore を選択して [次へ]をクリックしてください

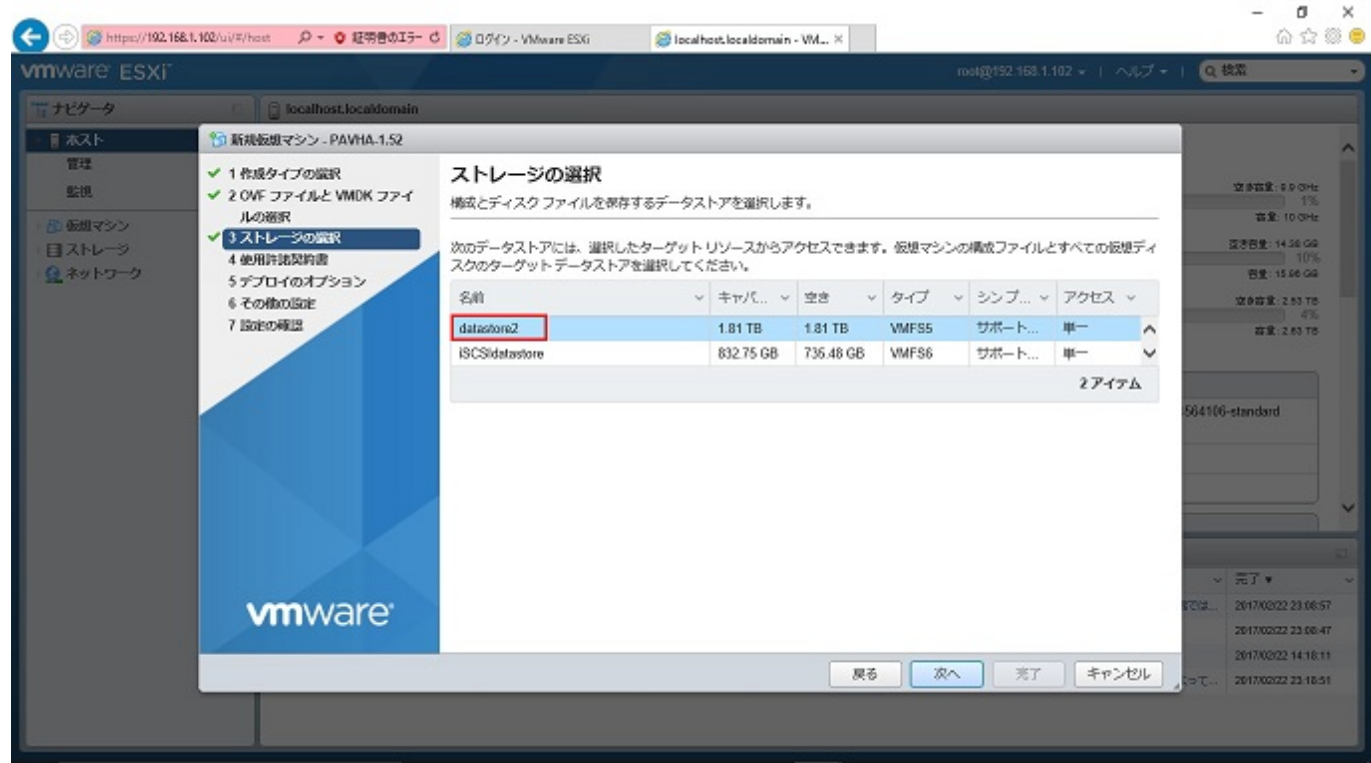

## 図 5 「ストレージの選択」画面

 $-8-$ 

2.2.6. 「仕様許諾契約書の承諾」画面が表示されますので、「同意します」をクリックして[次へ]をクリックしてください.

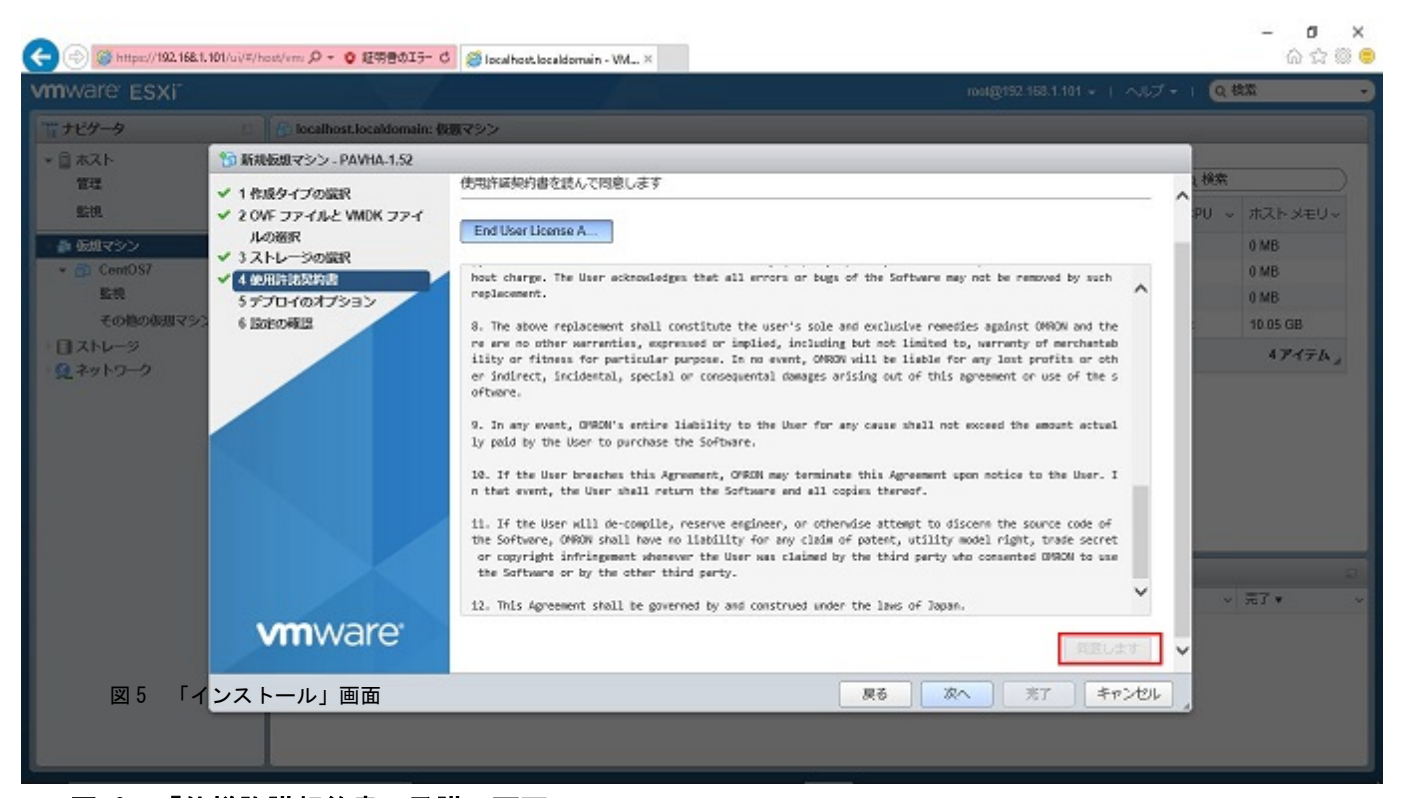

## 図 6 「仕様許諾契約書の承諾」画面

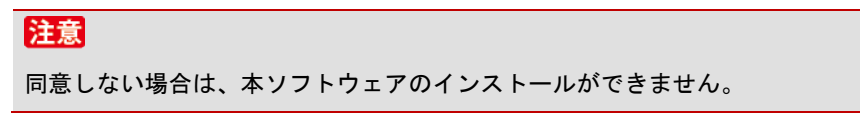

- 
- 2.2.7. 「デプロイのオプション」画面が表示されますので該当ネットワークを確認して[次へ]をクリックしてください。

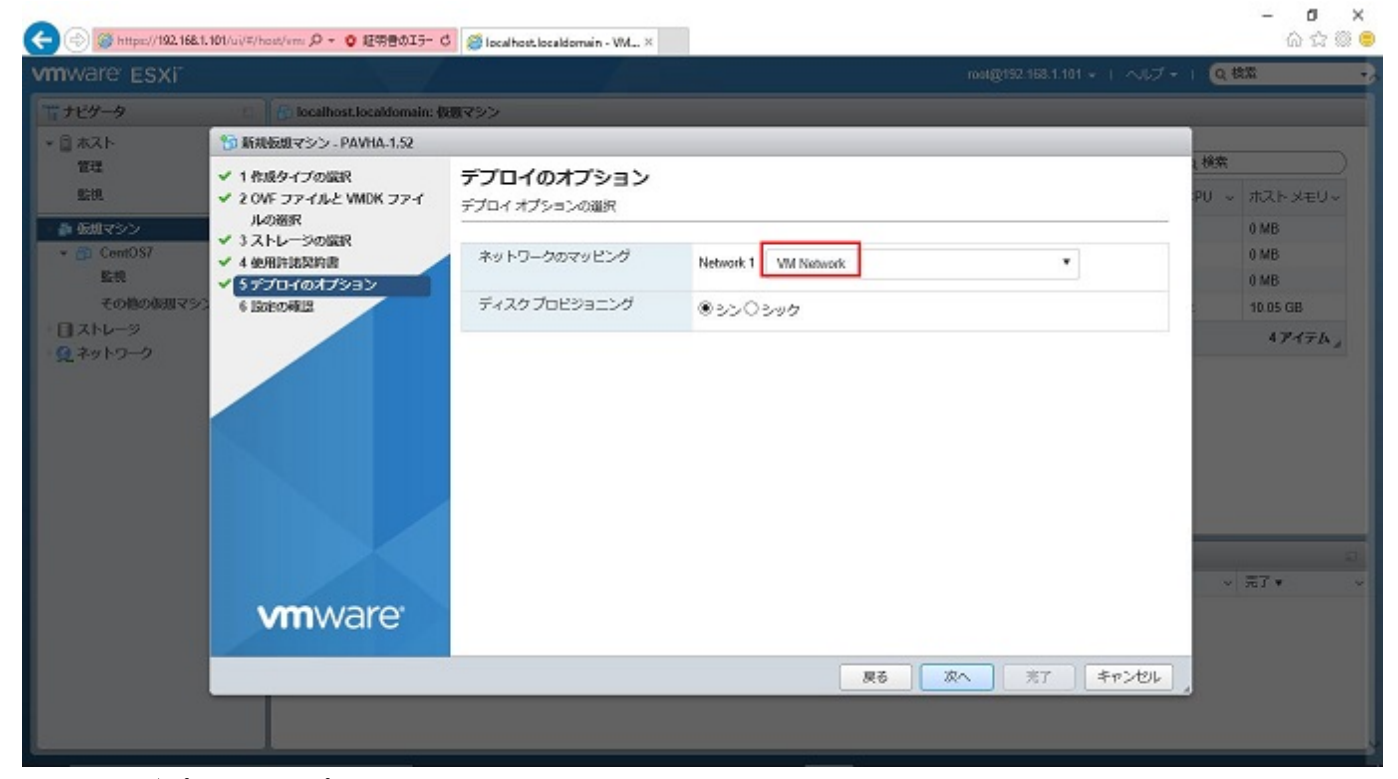

## 図 7 「デプロイのオプション」画面

## 2.2.8. 「設定の確認」画面が表示されますので該当の内容を確認してから [次へ] をクリックしてください。

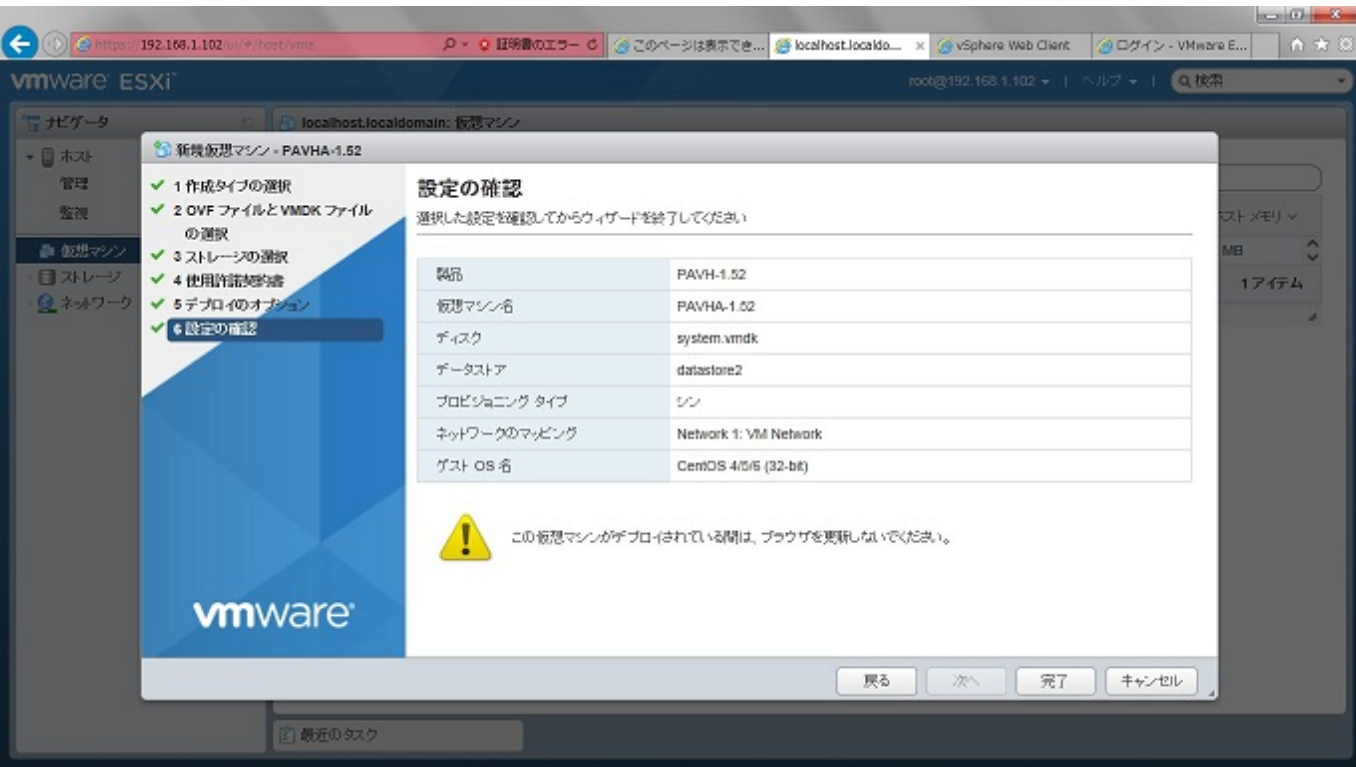

## 図 8 「設定の確認」画面

2.2.9. 次の画面でインストールが実行中であることを確認します。

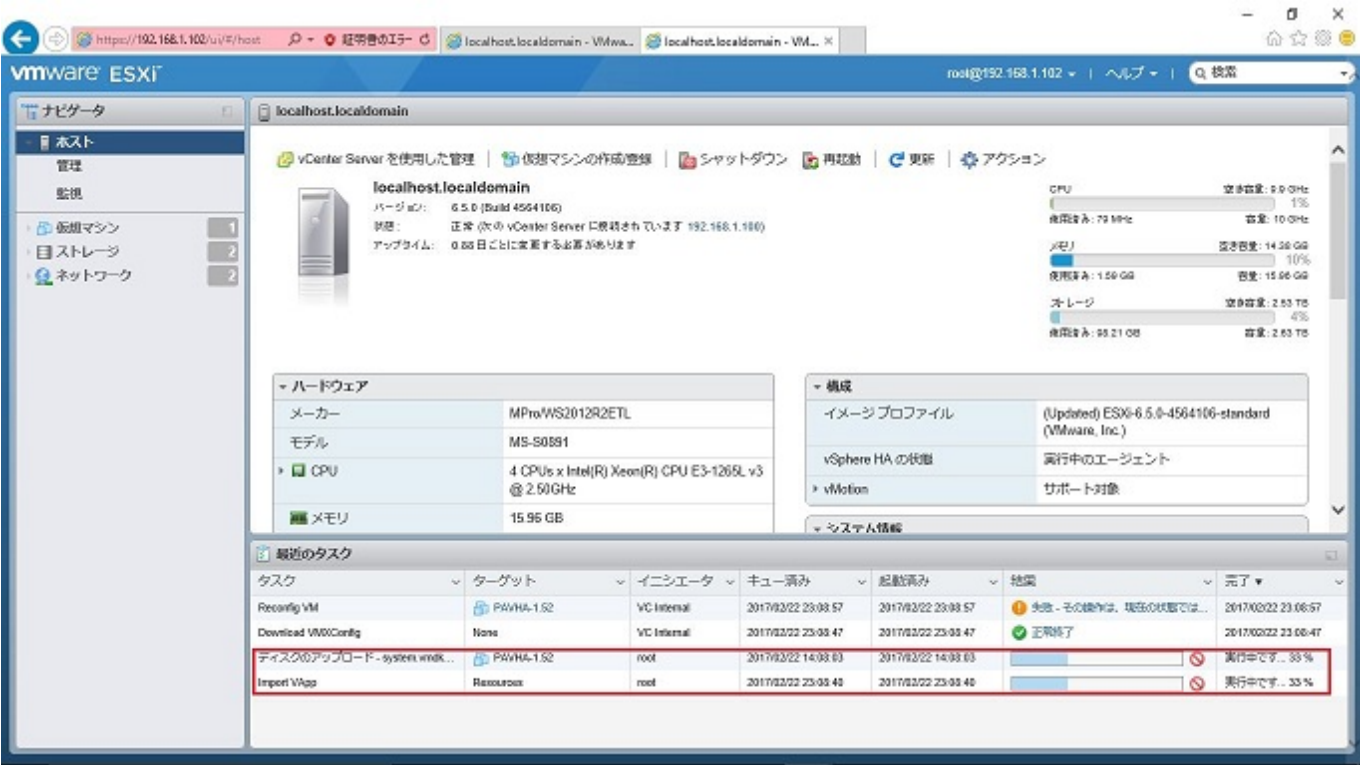

図 9 「ネットワークのセットアップ」画面

#### 2.2.10. 「正常完了」が表示されますのでインストール完了を確認します。

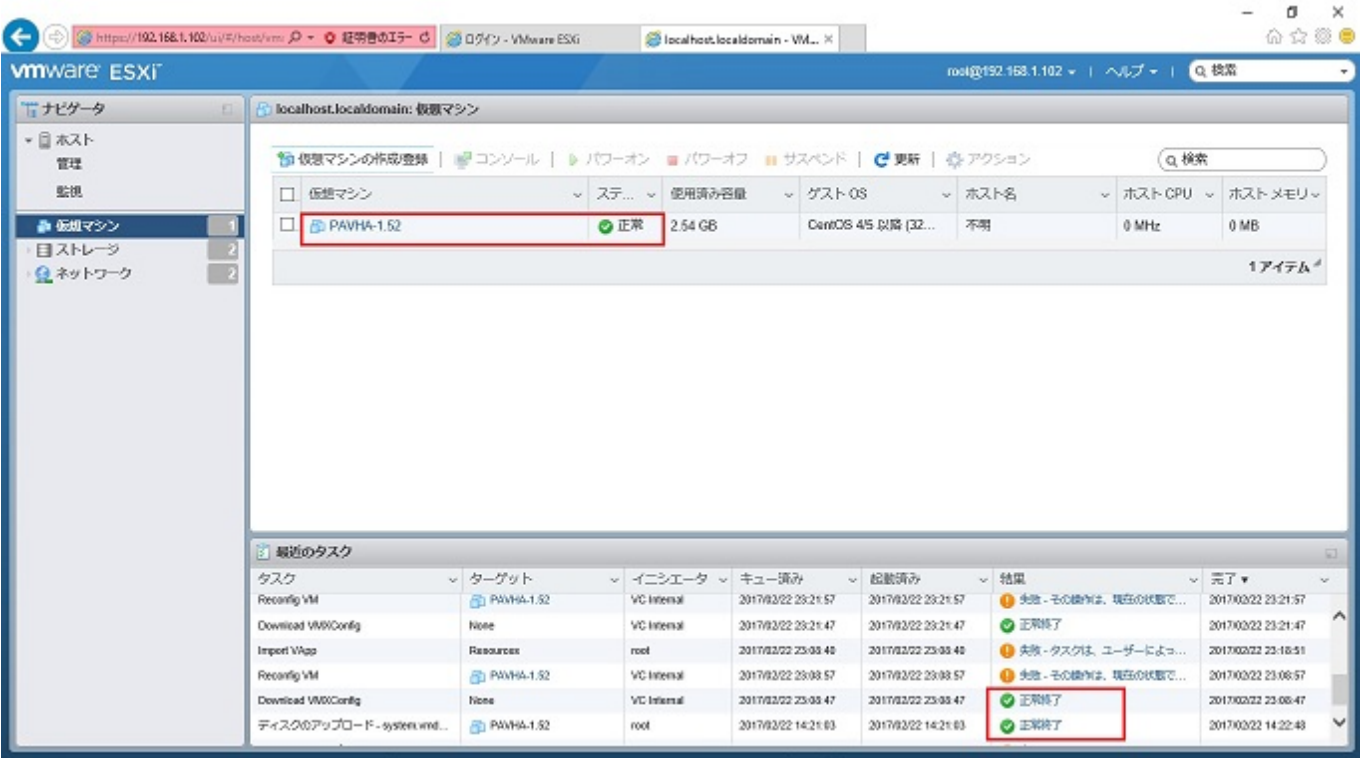

# 図 10 「正常完了」画面

<sup>2.2.11.</sup> PowerAct VHA Appliance を次のように PowerON 操作して起動してください。

| $\leftarrow$                                      |                                              | 3) G https://192169.1102 ville line タ・ O 日移費のエー O   ④ このページは表示できません   ⑤ locahost.localdomain - Wi   ⑤ locahost.localdomain -  ×   ◎ vSphere Web Client                        |                                      |                                                                        |                                            |      |                                                                                                   |  | $-10 - 3 -$                                | $A \star 0$ |
|---------------------------------------------------|----------------------------------------------|----------------------------------------------------------------------------------------------------|--------------------------------------|------------------------------------------------------------------------|--------------------------------------------|------|---------------------------------------------------------------------------------------------------|--|--------------------------------------------|-------------|
| <b>vm</b> ware ESXi                               |                                              |                                                                                                    | ■Q検索<br>root@192.168.1.102 +   ヘルプ + |                                                                        |                                            |      |                                                                                                   |  |                                            |             |
| 冒光ゲータ                                             | localhost.localdomain                        |                                                                                                    |                                      |                                                                        |                                            |      |                                                                                                   |  |                                            |             |
| - 圓 ホ자<br>管理<br>監視<br>● 仮想マシン<br>目みレージ<br>夏ネットワーク | □』仮想マシン<br>D PAVHA-1.52                      | ● 仮想マシンの作成登録   画 インソール   & パワーオン<br>2 PAVHA-1.52 (1)<br>8 パワー<br><b>■ ゲスト OS</b><br>◎ スナップショット<br>夢 エルール<br><b>@ 白動起動</b><br>品 仮想マシンの互換性のアップグレード<br>■エクスポート<br>◎ 段定の編集<br>島神県 |                                      | ■ パワーオフ ■ サスペンド  <br>トーバワーオン<br>■ パワーオフ<br>▶ Ⅲ サスペンド<br><b>N 白 リセオ</b> |                                            |      | C 更新   週アクション<br>Q検索<br>ホスト名<br>ホスト CPU v<br>ホスト メモリ ッ<br>v.<br>不明<br>179 MHz<br>793 MB<br>174744 |  |                                            |             |
|                                                   | 3 最近のタスク                                     | ■ メモの編集                                                                                                    |                                      |                                                                        |                                            |      |                                                                                                   |  |                                            |             |
|                                                   | タスク                                          | 画) 名前の変更                                                                                                    |                                      | タ ッ キュー済み                                                              | ▽ 起動済み                                     | v 结果 |                                                                                                   |  | ▽ 完了 ▼                                     | v           |
|                                                   | Power Off VM                                 | 图 買問への回答                                                                                                    |                                      | 2017/02/23 01:21:51                                                    | 2017/02/23 01:21:51                        |      | $Q$ $E$ <i>RHT</i>                                                                                |  | 2017/02/23 01:21:52                        |             |
|                                                   | Download VMXXXanfig                          | 面 食辣精味                                                                                                    |                                      | 2017/02/23 01:21:52                                                    | 2017/02/23 01:21:52                        |      | <b>O</b> ERNT                                                                                     |  | 2017/02/23 01:21:52                        |             |
|                                                   | Sync Firmware Configuration                  | 最解                                                                                                    |                                      | 2017/02/23 01:20:05                                                    | 2017/02/23 01:20:05                        |      | $Q$ $Z$ $W$ $N$ $7$                                                                               |  | 2017/02/23 01:20:06                        |             |
|                                                   | Update License<br>Update Ssi Thumbprint Info | ◎ ヘルプ                                                                                                    |                                      | 2017/02/23 01:19:42<br>2017/02/23 01:19:35                             | 2017/02/23 01:19:42<br>2017/02/23 01:19:35 |      | <b>O Z##7</b><br>$Q$ <b>ERNT</b>                                                                  |  | 2017/02/23 01:19:42<br>2017/02/23 01:19:35 |             |
| https://192.168.1.102/ui/#/host/wms/10            | Download Script                              | ≧┐新しいウィンドウで開く                                                                                                    |                                      | 2017/02/23 01:19:33                                                    | 2017/02/23 01:19:33                        |      | ◎ 正常終了                                                                                            |  | 2017/02/23 01:19:33                        |             |

# 図 11 PowerAct VHA Appliance PowerON

2.2.12. vCenter Sever にログインしてください。2.2.4 項で設定した仮想マシンの名前がナビゲータ欄の登録されたことを

確認して PowerAct VHA Appliance が起動すると[サマリ]のタグをクリックして初期画面を確認してください。

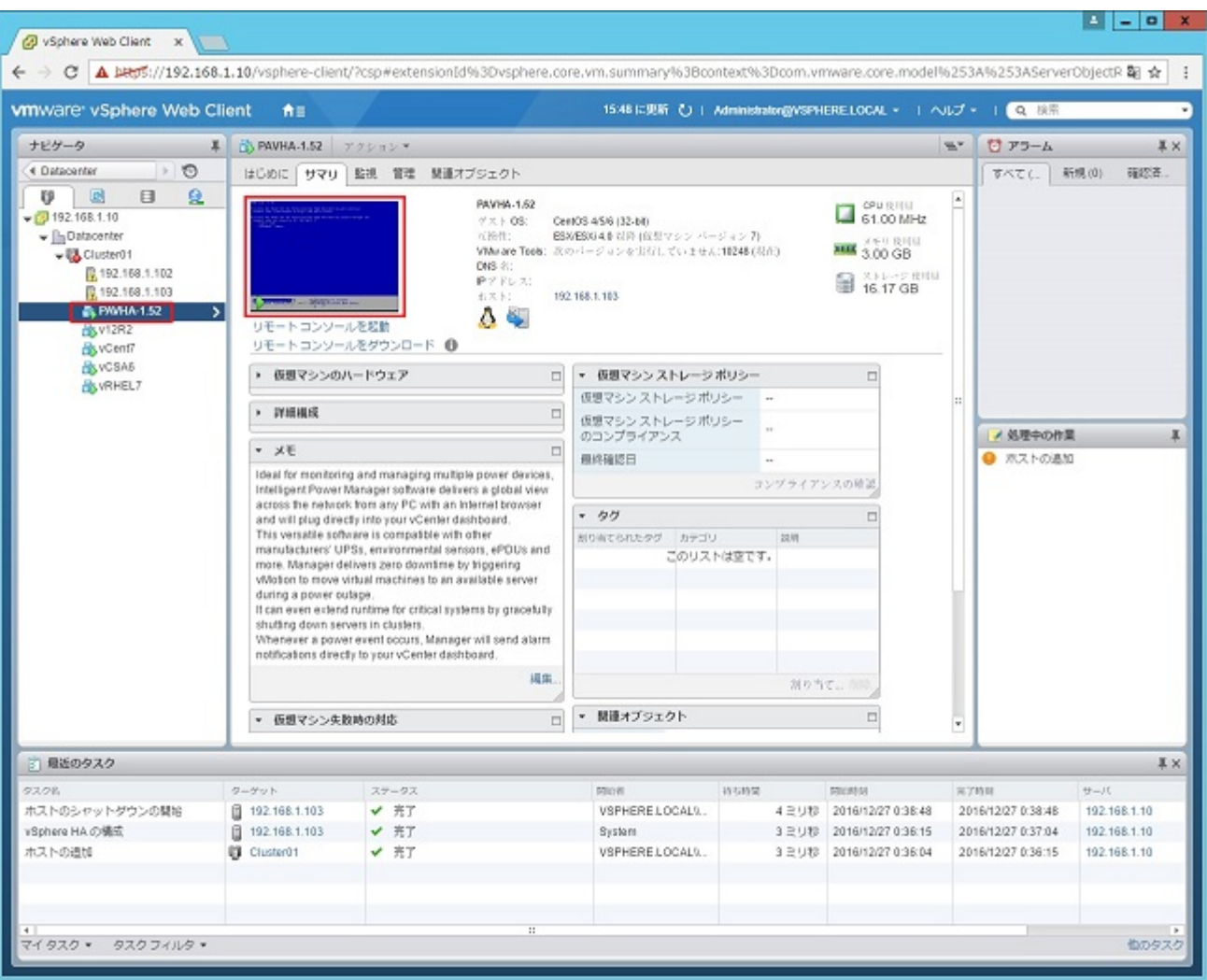

図 12 PowerAct VHA Appliance

#### 2.2.13. 仮想マシンの名称を右くりっくし「コンソール画面を開く」を選択してください。

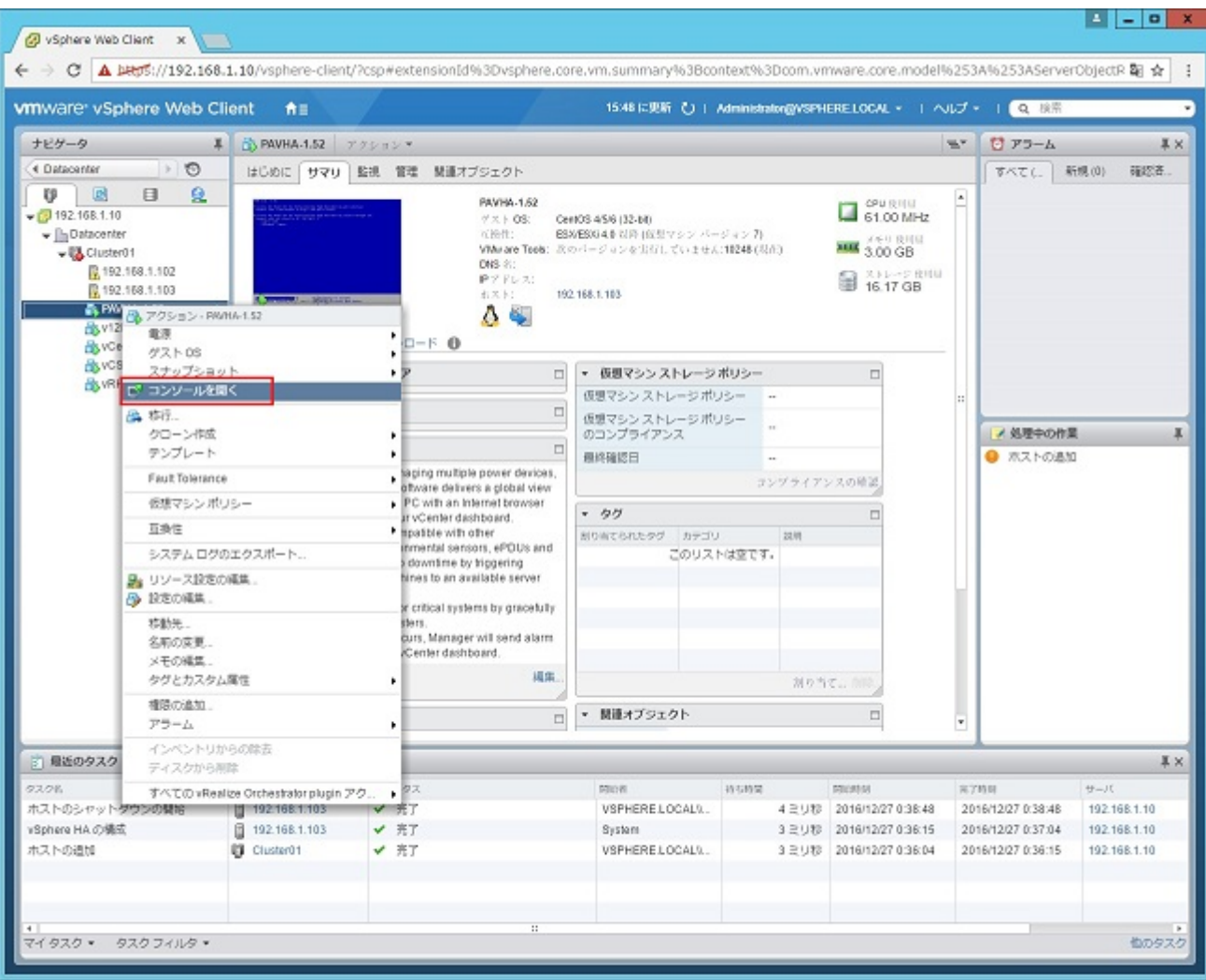

図 13 PowerAct VHA Applianceのコンソール画面を開く

#### 2.2.14. 次のような画面が表示されたらキーボードの「Enter」を押してコンソール入力画面を開いてください。

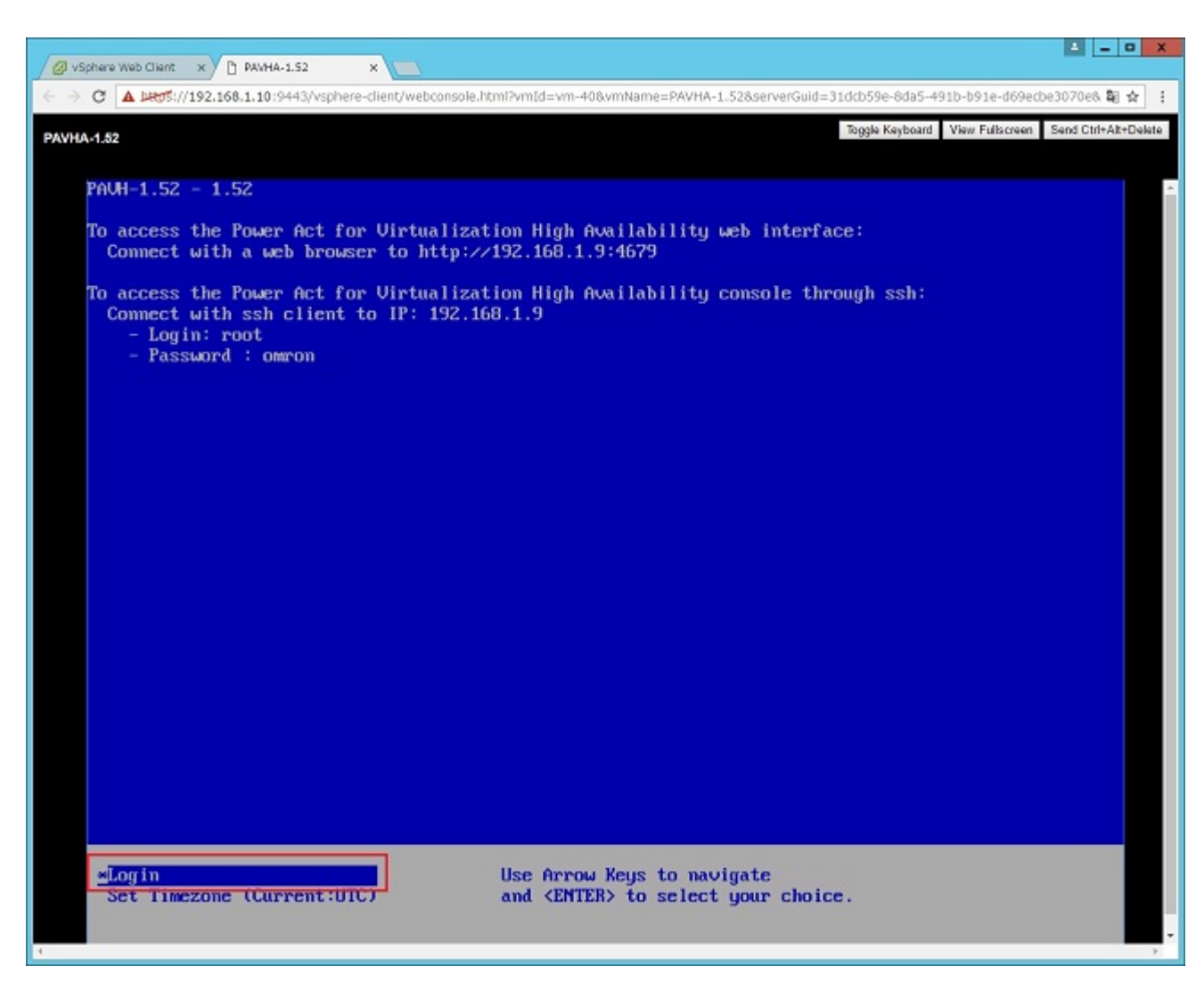

図 14 PowerAct VHA ApplianceのLogin選択

2.2.15. PowerAct VHA Appliance の コ マ ン ド 入 力 画 面 か ら 次 の よ う に ロ グ イ ン ID と パ ス ワ ー ド を 入 力 し え く だ さ い。

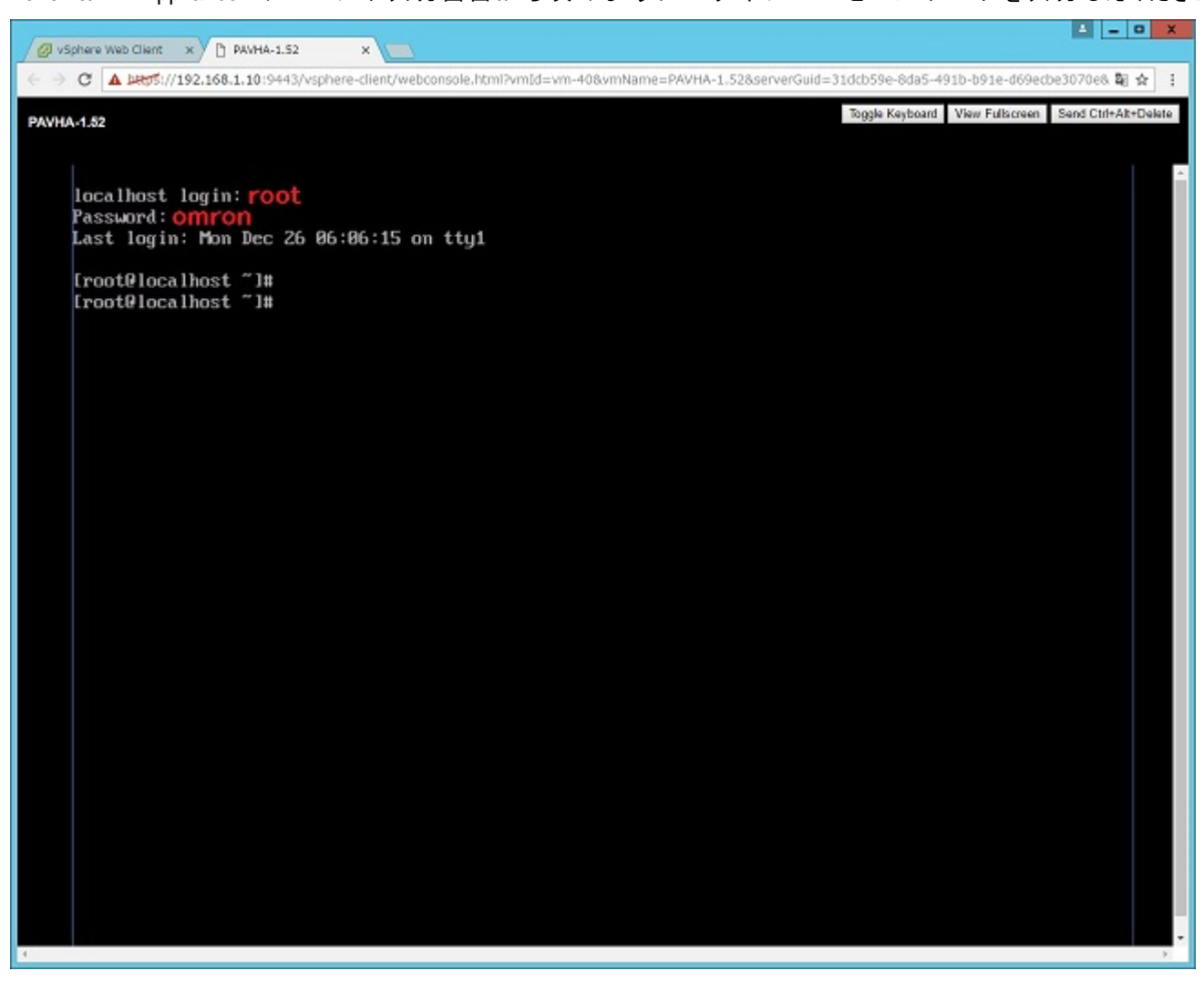

図 15 PowerAct VHA Applianceへのログイン

2.2.16. ログイン完了後コマンドラインから/opt/vmware/share/vami/vami\_config\_net を実行して次の画面の手順で IP アド

レスを設定してください(例:192.168.1.3)。

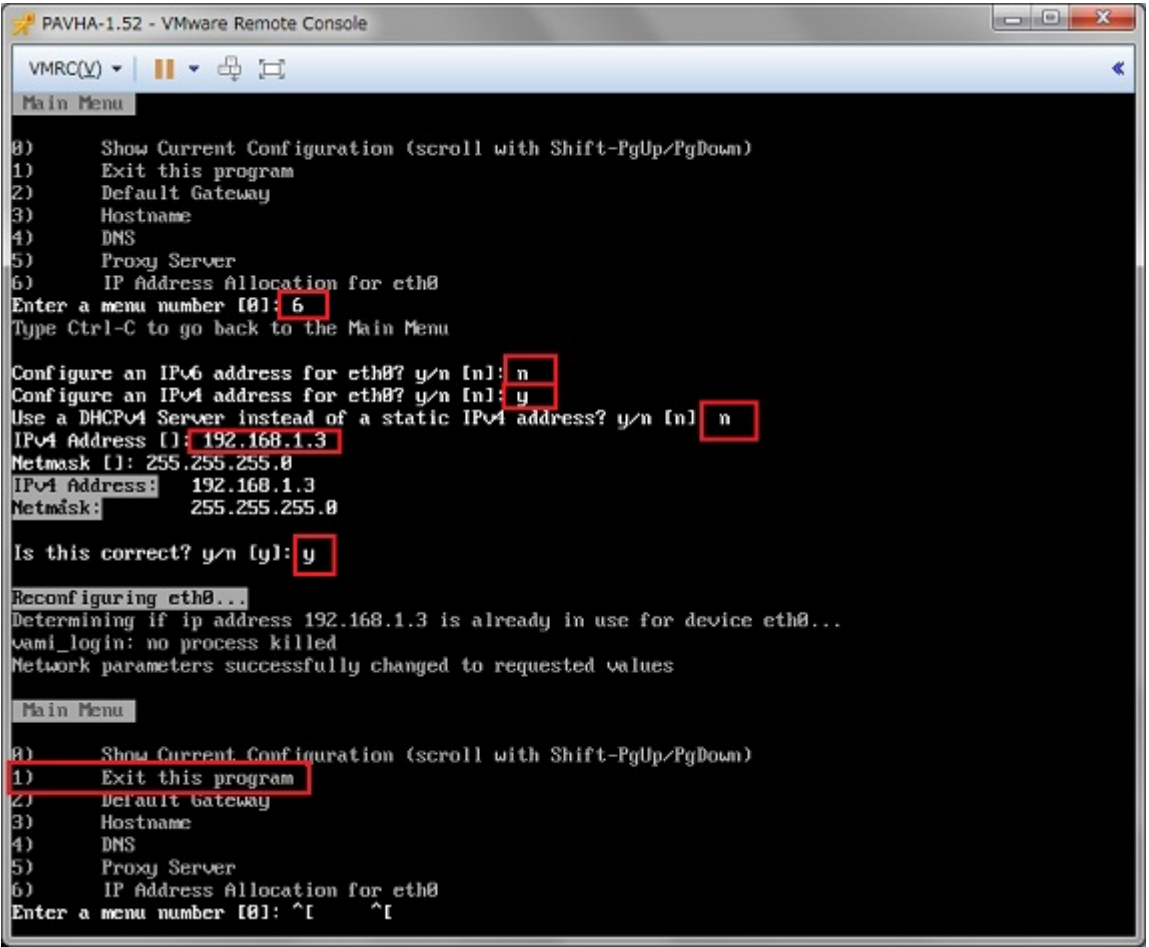

2.2.17. ブラウザーを開き、URL アドレスを入力する欄に入力した IP アドレスに「:4679」をつけて入力してください。(例:

192.168.1.9:4679)

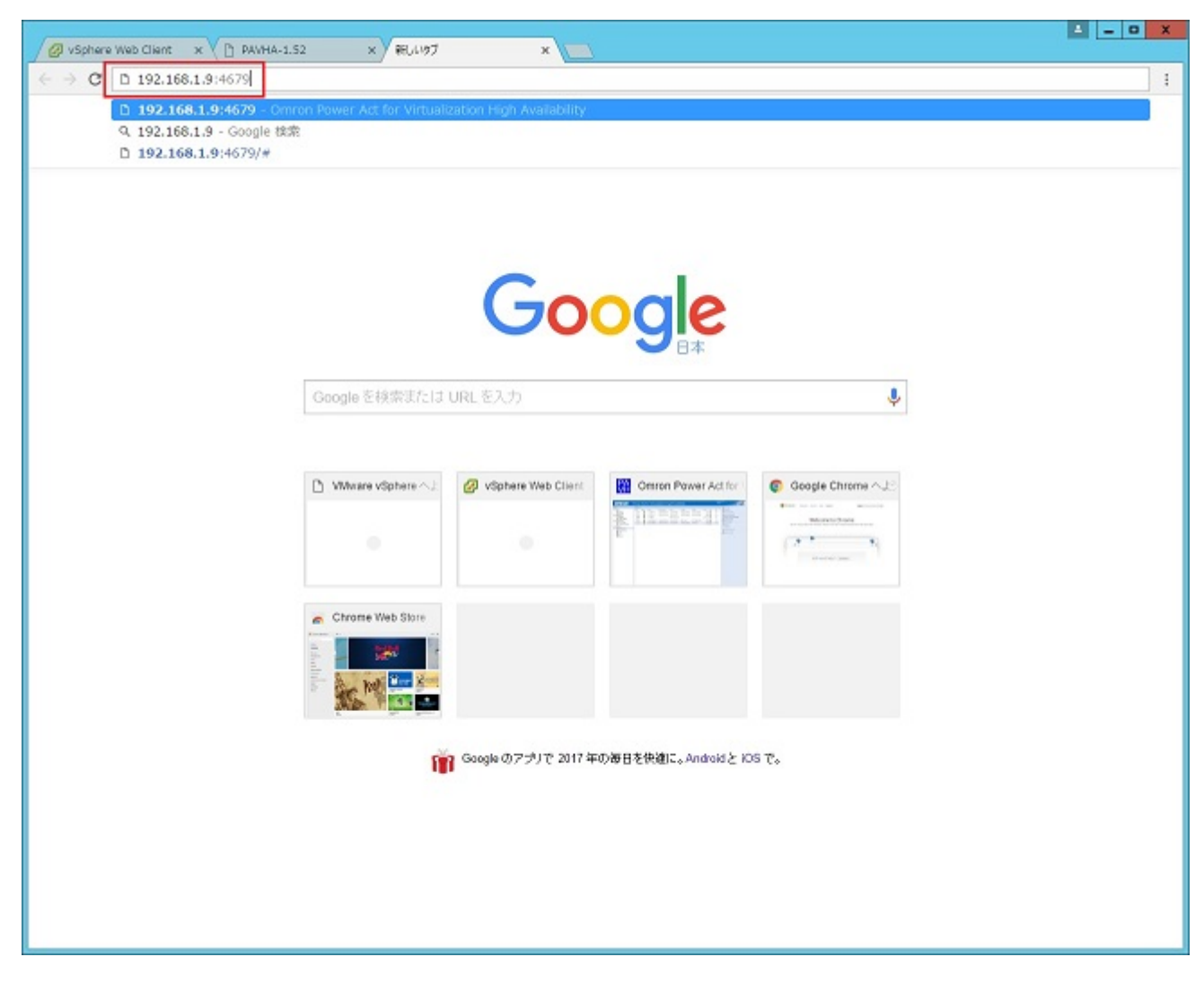

2.2.18. PowerAct VHA Applianceの「ログイン」画面が表示されますので、ログイン名とパスワードを入力し[ログイン]を クリックしてください。

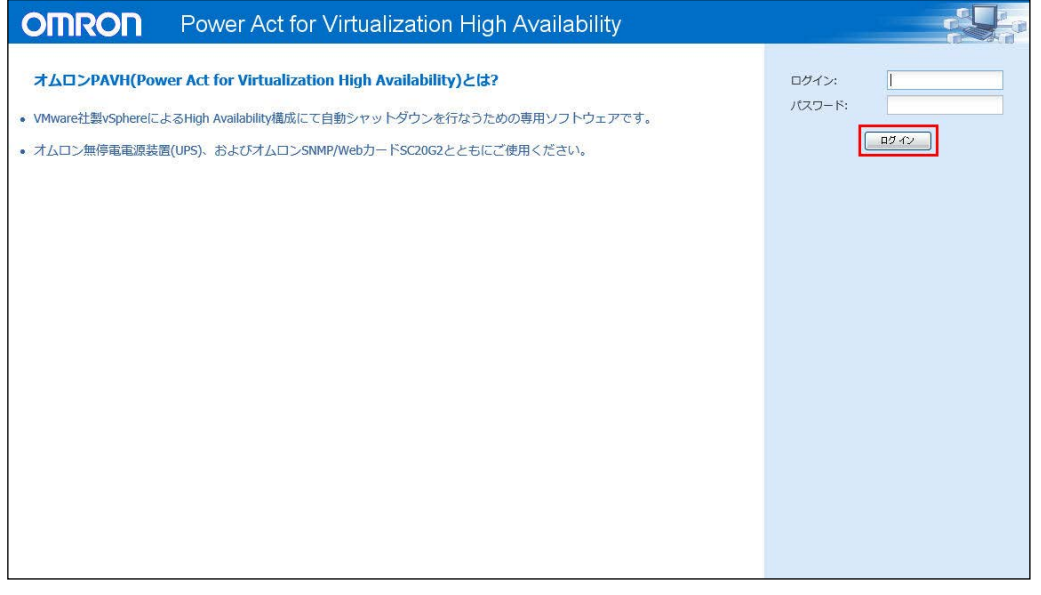

図 16 「ログイン」画面

# 参考

ログイン名とパスワードの初期値は、どちらも「admin」です。

## 注意

ログイン時にパスワード変更をうながす警告画面が表示された場合は[OK]をクリックしてしばらくそのままおまちく ださい。

セキュリティ向上のためパスワードの変更をお勧めするメッセージが表示されるものですが、変更しなくても使用で きます。パスワードの変更については、「3-3-2 パスワードの変更」をご参照ください。

2.2.19. 次のように PowerAct VHA Appliance の初期画面が表示されます. 別紙 PAVH 設定事例を参考設定してください。

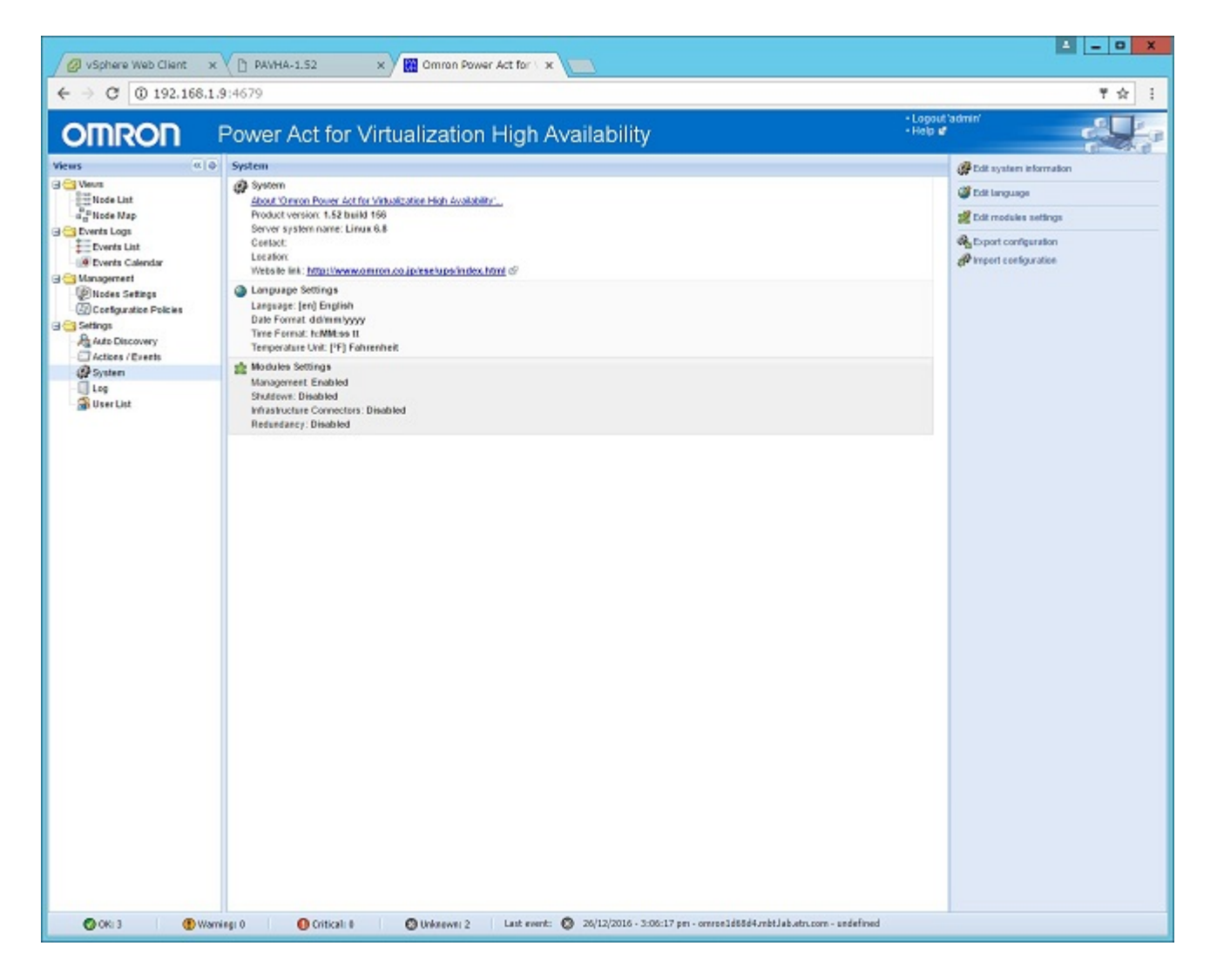

#### 図 17 PowerAct VHA Applianceの初期画面

#### <span id="page-18-0"></span>2.3. アンインストールの手順

PowerAct VHA Appliance をアンインストールする場合は vCenter Server Appliance にアクセスして仮想マシン右クリック で[ティスクから削除]をクリックしてください。

# <span id="page-19-0"></span>3. 設定

この章では、PowerAct VHA Appliance を使用した HA 構成の例を示し、その場合の SC20G2 と PowerAct VHA Appliance を設 定する方法を説明します。

#### <span id="page-19-1"></span>3.1. HA 構成の例

PowerAct VHA Appliance を使用した HA 構成の例は構成図一覧及び各々の設定事例をご参照ください。

## <span id="page-19-2"></span>3.2. パラメータのバックアップと復元

システムメニューの画面から右側のエクスポートでダウンロードページに設定パラメータのバックアップを行う。インポー トでバックアップした以前の環境への復元を行う。

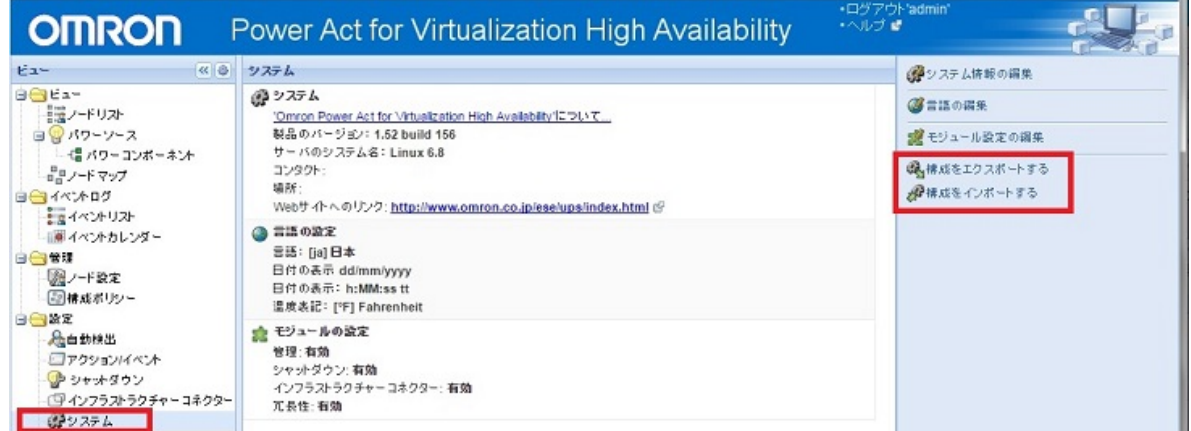

\*Windows10 環境の場合は Chrome または Firefox ブラウザーをご使用してパラメータの操作を行ってください。

#### <span id="page-19-3"></span>3.3. その他の設定

#### <span id="page-19-4"></span>3.3.1. ユーザーアカウントの構成

複数のユーザーアカウントを構成するには、次の手順で行います。

1 PowerAct VHA Appliance のメインインターフェースの左側にある「ビュー」パネルで[設定]→[ユーザーリス ト]メニュー項目をクリックしてください。

「ユーザーリスト」ページが表示されます(図 18 [ユーザーアカウントの「ユーザーリスト」を](#page-20-0)参照)。

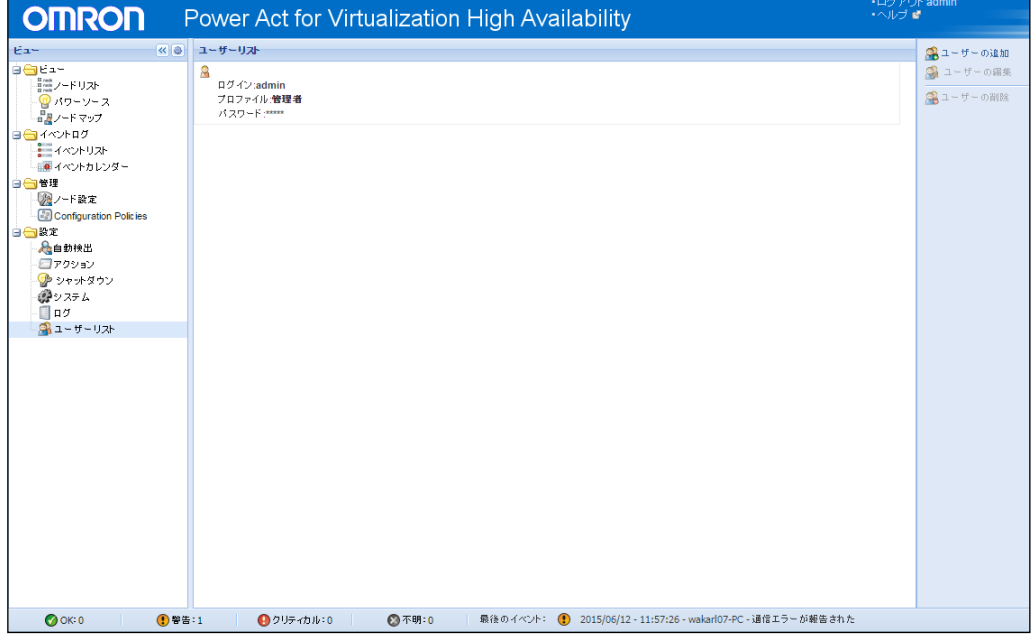

## <span id="page-20-0"></span>図 18 ユーザーアカウントの「ユーザーリスト」

- <u>2</u> [ユーザーの追加]をクリックしてください。
	- 「ユーザーの追加」ダイアログボックスが表示されます。
- $\beta$  ユーザーのログイン名とパスワードを入力します(図 19 [「ユーザーの追加」ダイアログボックスを](#page-20-1)参照)。

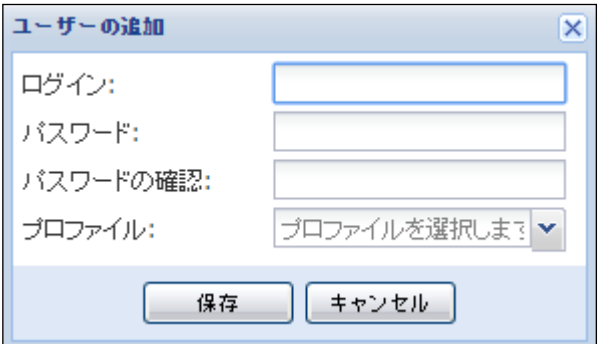

- <span id="page-20-1"></span>図 19 「ユーザーの追加」ダイアログボックス
- 4 ユーザーのプロファイルレベルを選択します。次のレベルからいずれかを選択できます。

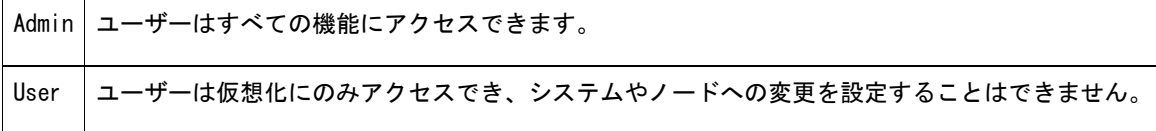

 $5$  [保存]をクリックしてください。

PowerAct VHA Appliance には、次のように設定されたデフォルトの Admin プロファイルが含まれています。

- ログイン名:admin
- パスワード:admin

# 警告

セキュリティー上の理由から、インストール後にデフォルトのパスワードを変更することをお勧めします。パスワー ドが 8 文字より短い場合、セキュリティー警告が表示されます。

## <span id="page-21-0"></span>3.3.2. パスワードの変更

ユーザーアカウントのパスワードの変更は、次の手順で行ってください。

- 1 PowerAct VHA Appliance のメインインターフェースの左側にある「ビュー」パネルで[設定]→[ユーザーリス ト]メニュー項目をクリックしてください。 「ユーザーリスト」ページが表示されます(図18を参照)。
- <u>2</u> [ユーザーの編集]をクリックしてください。 「ユーザーの編集」ダイアログボックスが表示されます。 パスワードを再設定してください。

●本誌に記載のない条件や環境での使用、および原子力制御・鉄道・航空・車両・燃焼装置・医療機器・娯楽機械・安全機器、その他人名や財産に大 きな影響が予測されるなど、特に安全性が要求される用途に使用される際には、当社の意図した特別な商品用途の場合や特別の合意がある場合を除 き、当社は当社商品に対して一切保証をいたしません。

●本製品の内、外国為替及び外国貿易法に定める輸出許可、承認対象貨物(又は技術)に該当するものを輸出(又は非居住者に提供)する場合は同法 に基づく輸出許可、承認(又は役務取引許可)が必要です。

# オムロン株式会社 電子機器統轄事業部

〒108-0075 東京都港区港南 2-3-13 品川フロントビル 7F TEL: 03-6718-3630

【オムロン電子機器カスタマサポートセンタ】

[電話受付時間]月曜日~金曜日(祝祭日、当社の休日を除く) 9:00 ~ 17:30 (12:00 ~ 13:00 を除く) 携帯電話/PHSからもご利用いただけます

# **TEL: 0120-77-4717**

**FAX: 03-6718-3632** メールアドレス **: omron\_support@omron.co.jp** オムロン商品のご用命は

© OMRON Corporation 2017. All Rights Reserved. お断りなく仕様などを変更することがありますのでご了承ください

2017年2月現在

本書の内容の一部または全部を無断転載することは禁止されております。 本書の内容については、将来予告なしに変更することがあります。

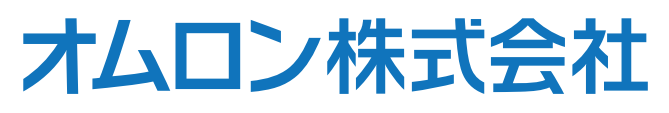

K1L-D-16035A